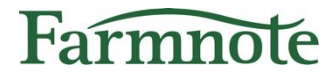

## 肥育牛向け 起立困難検知オプション 見守り注意通知

#### 2022年 8月 30日 版

1 Copyright(C) Farmnote All Right Reserved.

# 目次

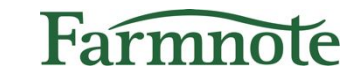

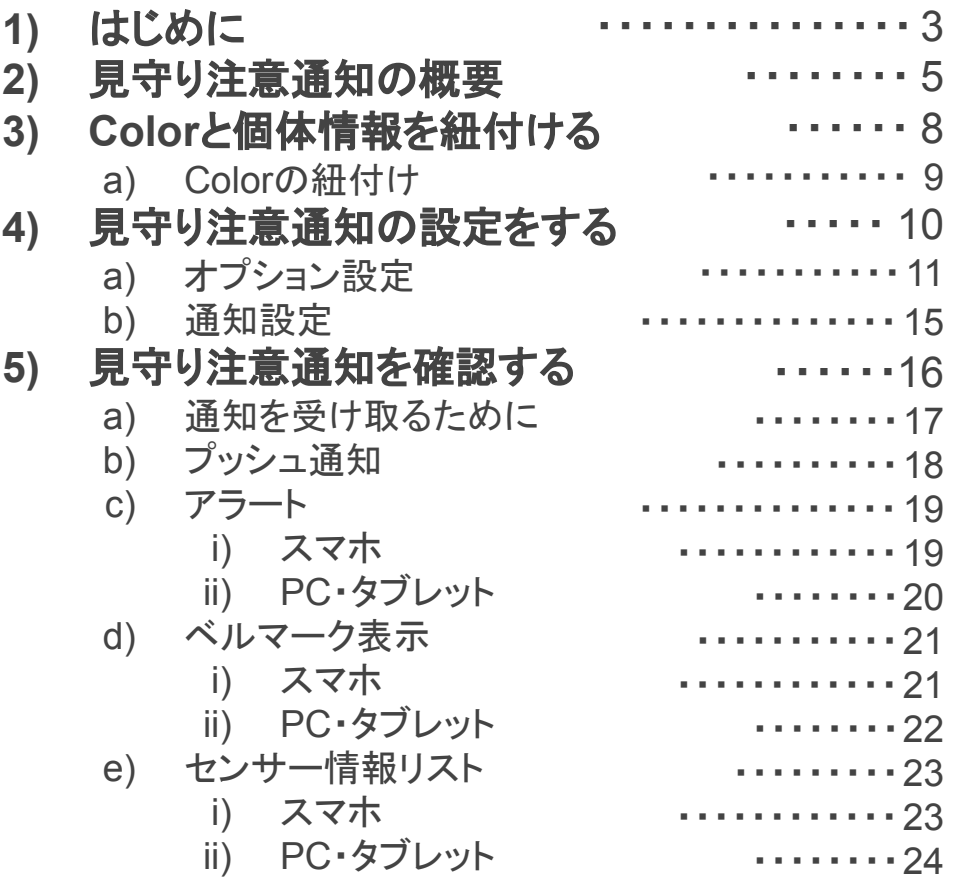

## 1) はじめに

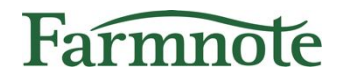

このたびは『肥育牛向け 起立困難検知機能』をご利用いただき、 誠にありがとうございます。 こちらの資料では、オプションの見守り注意通知について ご案内いたします。

起立困難検知の詳細については別紙『【お客様向け】肥育牛向け起立困難検知機能マニュ アル』をご覧ください。

➢ ご留意ください

- 見守り注意通知はベータ版での提供です。(2022年6月現在) 今後仕様を大きく変更したり、提供終了する可能性がありま すことを予めご了承ください。
- ➢ ご利用可能な環境/権限について ○ 対応環境:PC・スマートフォン・タブレット ○ ユーザー:管理者・作業者(団体、預託先ユーザーは除く)

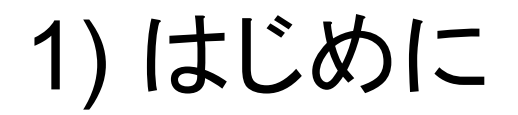

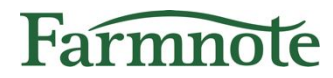

➢ 【重要】ご利用開始にあたって ○ ご利用開始にあたり、Farmnoteアプリのバージョンを 最新に更新してください。

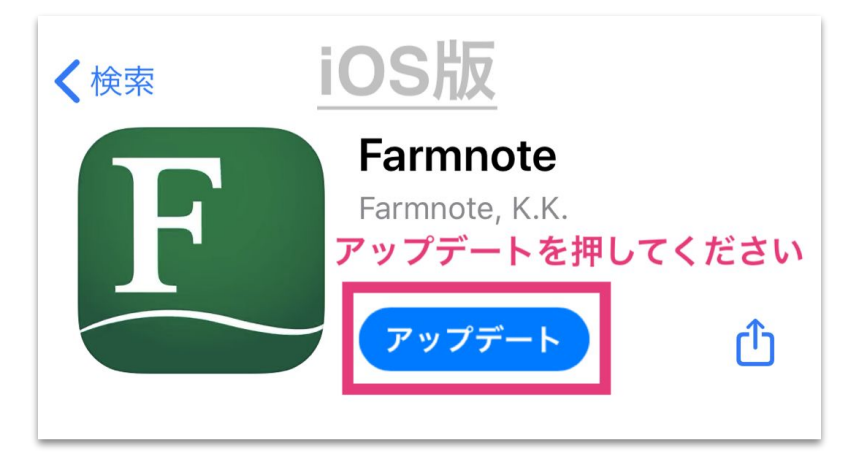

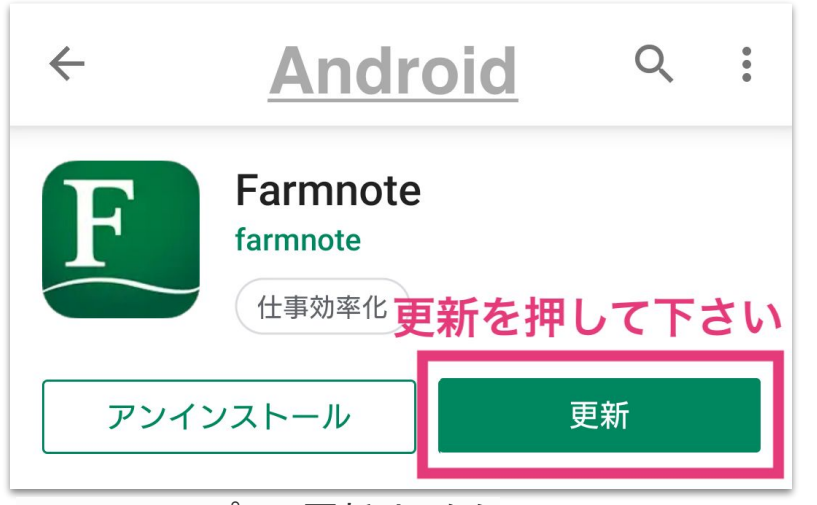

▼iOSアプリの更新はこちら https://apps.apple.com/jp/app/farmnote/id937130640

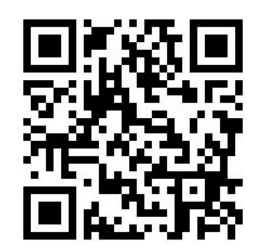

▼Androidアプリの更新はこちら https://play.google.com/store/apps/details?id=jp.farmnote. android&hl=ja

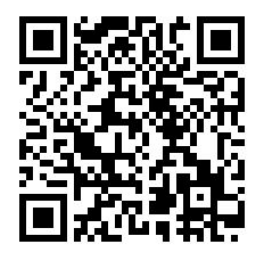

# 2) 見守り注意通知の概要

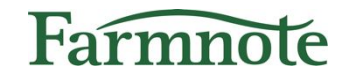

Farmnote Color (以下、Color) の傾きのデータのみを参照し、傾 いた状態が一定割合を超えると『見守り注意通知』でお知らせし ます。(起立困難検知は、傾きと動きのデータを参照)

以下の場合に、見守り注意通知が届きます

- 牛が動きの有無に関わらず、長い時間 横になっている(図①) ※ 横臥の時間が長ければ、起立困難でなくても通知される ことがあります。
- Colorの装着位置がずれて傾いている(図②)
- **Colorを牛から外した後も紐付け解除せずに** センサーを置いておく(図③)

通知の基準となる時間を牧場ごとに設定可能

牧場にあわせて調整ができます (P.13)

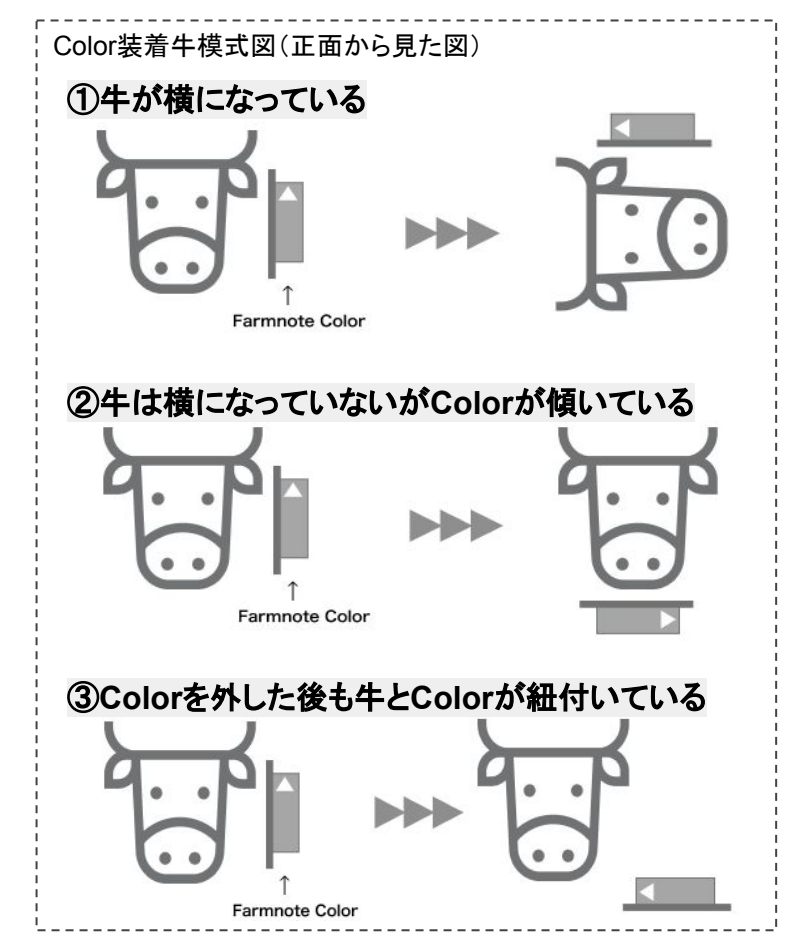

## 2) 見守り注意通知の概要

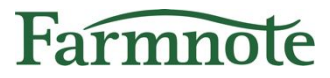

起立困難検知の補助となる通知機能です。 横臥が続き注意が必要な牛の発見に役立ちます。 起立困難検知の動きの条件を満たさない牛にも通知が出るため、 起立困難の見逃しリスクの低減に貢献します。

#### ➢ 【重要】ご利用時に必要な条件

- Colorが正しい位置に装着されていることが必要です。 次ページ (p.7) を確認し、正しく装着してください。
- Color装着牛が常にゲートウェイの範囲内におり、継続的に データが収集できていることが必要です。通信が途絶えると 通知ができません。

# ➢ 【重要】肥育向けColorご利用時の装着方法 2) 見守り注意通知の概要

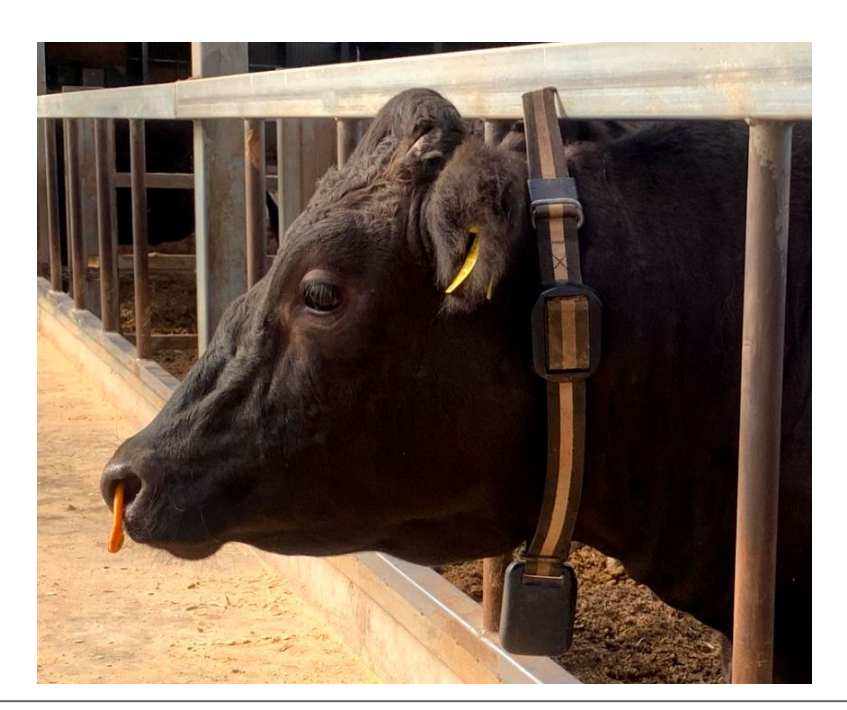

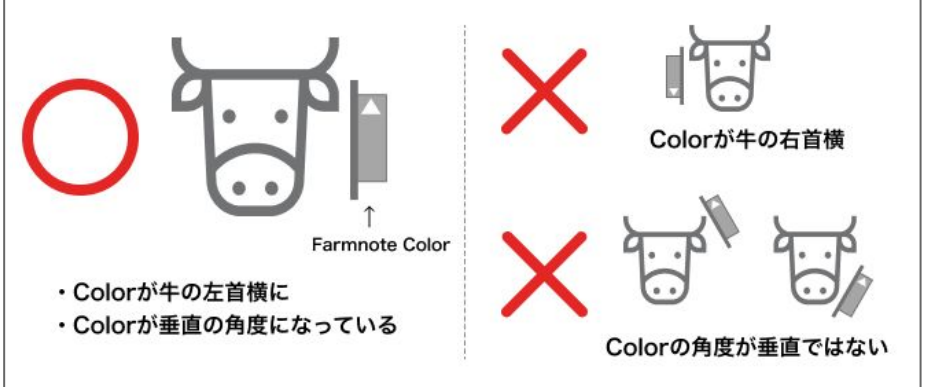

#### 装着前の確認事項

- ・Colorがベルトの奥まで入っている
- ・Colorの下端と重りの上端が約25cm離れている(この状態で出荷されます)

Farmnote

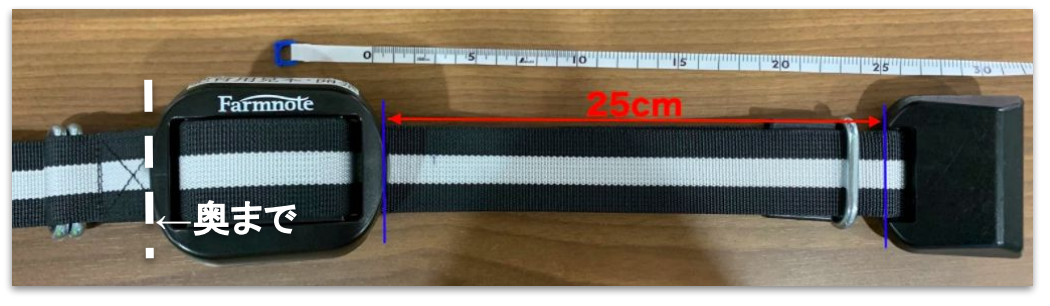

#### 装着時の確認事項

・Colorが牛の左首側にあり、ほぼ垂直になっている(±30度以上傾斜してい る状態が続くと起立困難通知・見守り注意通知が出たり、起立困難を見逃す ことがあります)

・ベルトのダブル環が牛体の左側にある

·**重り**が牛の**首の真下**にある(首の周囲長に合わせて重りの位置を調整して ください。ベルト上のColorの位置は変更せず重りの位置を調節してくださ い。)

・ベルトは重りと首が3cm程度余裕を持つように、きつすぎず、緩すぎずベル トを締めてください(体重増加を見越してゆるくつけると誤報や見逃しにつ ながる可能性があります。定期的に調節してください。) <sup>7</sup>

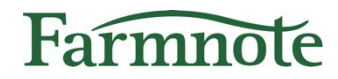

# **Color**と個体情報を紐付ける

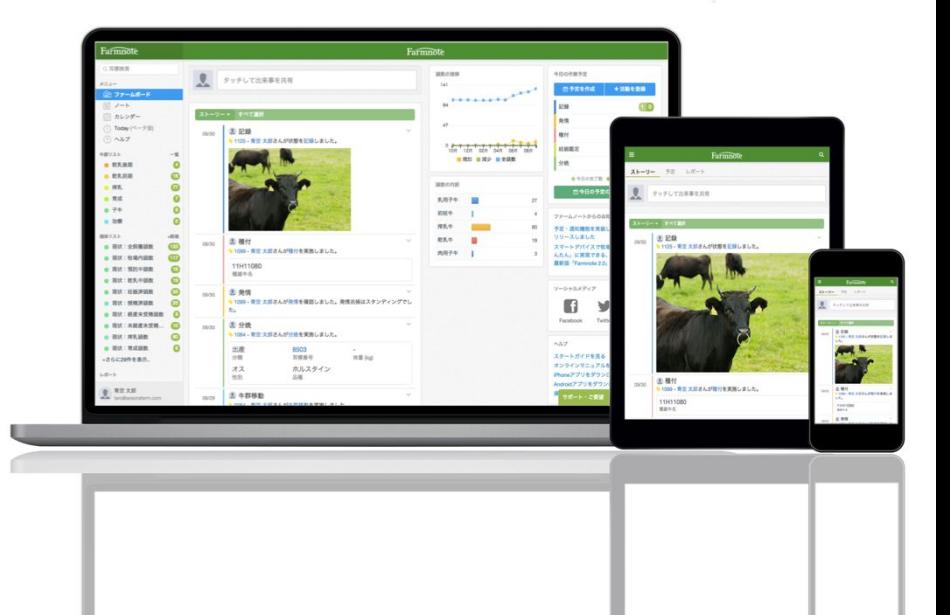

ARRAMARAP

#### ❏ 「肥育向け」に装着された牛が通知対象です。(起立困難検知と同様) センサーの管理  $\overline{\mathbf{C}}$ 装着センサー センサーの管理  $\overline{\left( \right)}$ 1200010003 全て 装着済み 未装着 装着牛 1010 Q センサーIDまたは耳標番号を検索 1200010003 80 付ける(肥育向け) 1200010004  $Q_{\alpha}$ キャンセル

❏ センサーの管理画面から行います。

# 3) Colorの紐付け

センサーの管理

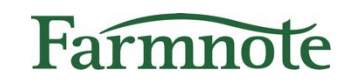

 $\boldsymbol{\Omega}$ 

 $\boldsymbol{\Omega}$ 

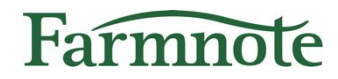

# 見守り注意通知の設定をする

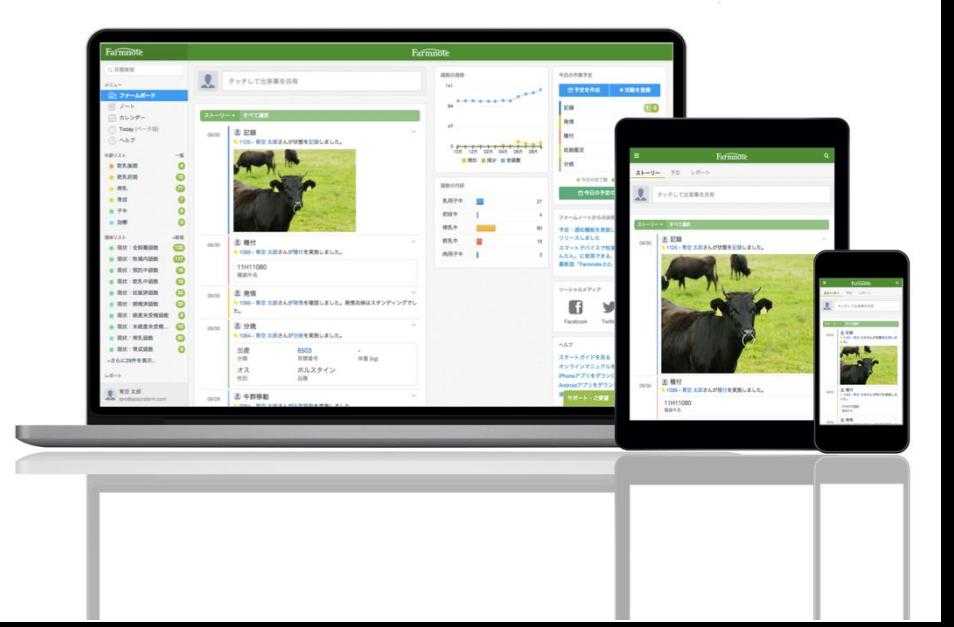

4) オプション設定

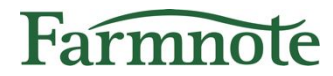

見守り注意通知のご利用は、オプション設定で選択できます。 オプション設定は、牧場設定画面から行います。

#### 牧場設定へ

- ❏ スマホ:左上『≡』アイコン → 『牧場の設定』をタップ
- ❏ PC・タブレット:左メニュー『牧場設定』をクリック

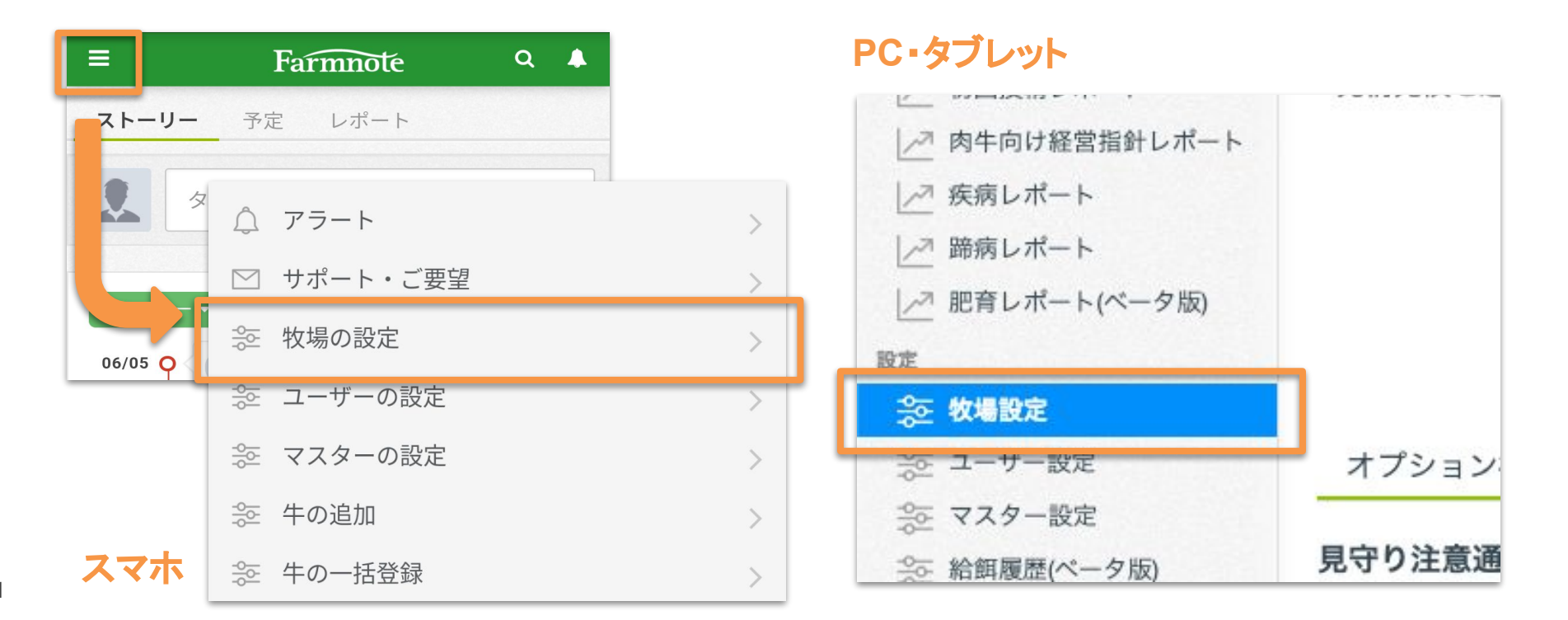

4) オプション設定

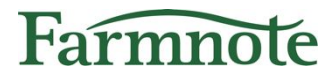

#### 牧場設定/オプションのON・OFF

- 1. 見守り注意通知のご利用には「見守り注意通知」オプション設定が必要です。 (初期設定は『利用する』が選択されています。)
- 2. オプション設定を変更する場合は、項目選択後に画面下部『保存する』を押します。

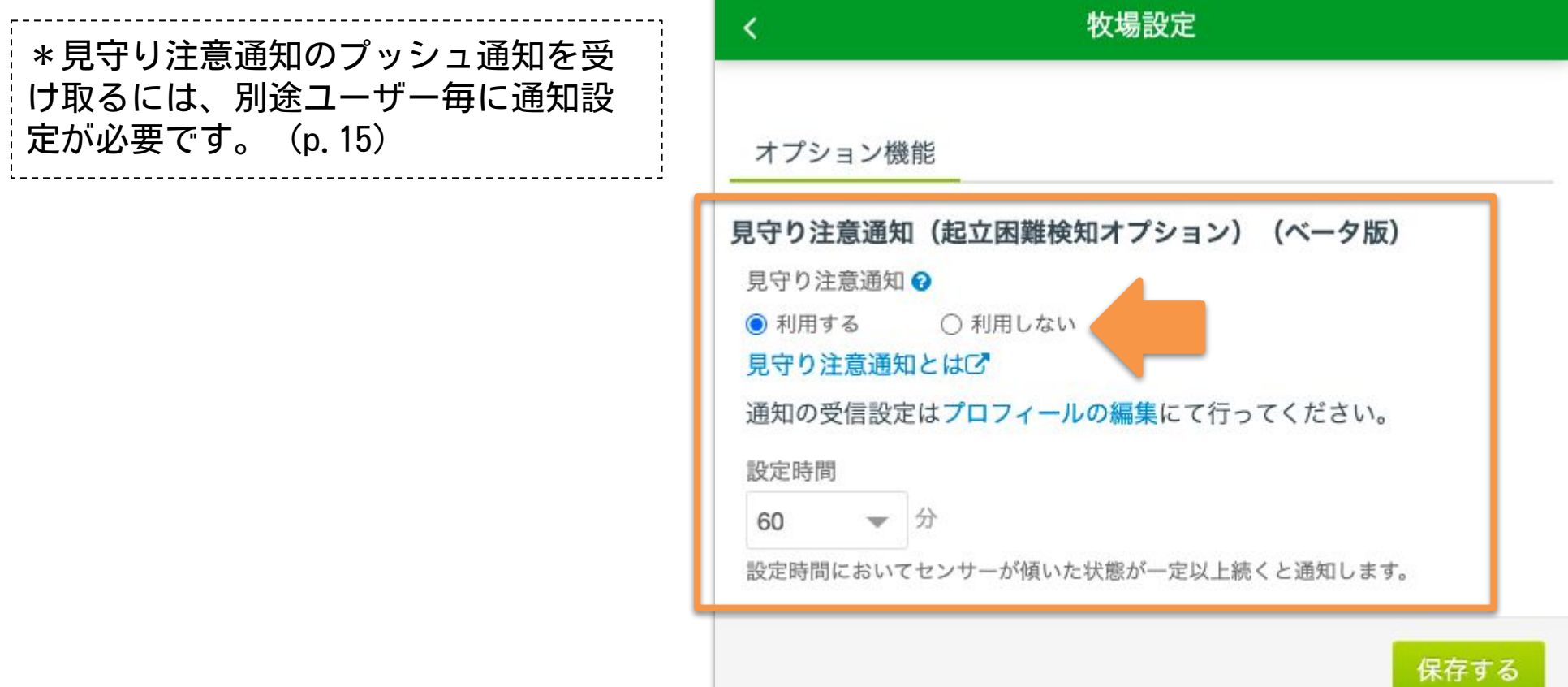

4) オプション設定

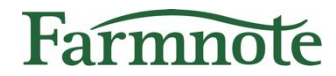

#### 牧場設定/設定時間の設定

- 1. 見守り注意通知は、通知の基準となる設定時間を選択することができます。
- a. 30分・45分・60分・75分・90分・120分(初期設定は『60分』です。)
- 2. 設定時間を変更する場合は、項目選択後に画面下部『**保存する**』を押します。

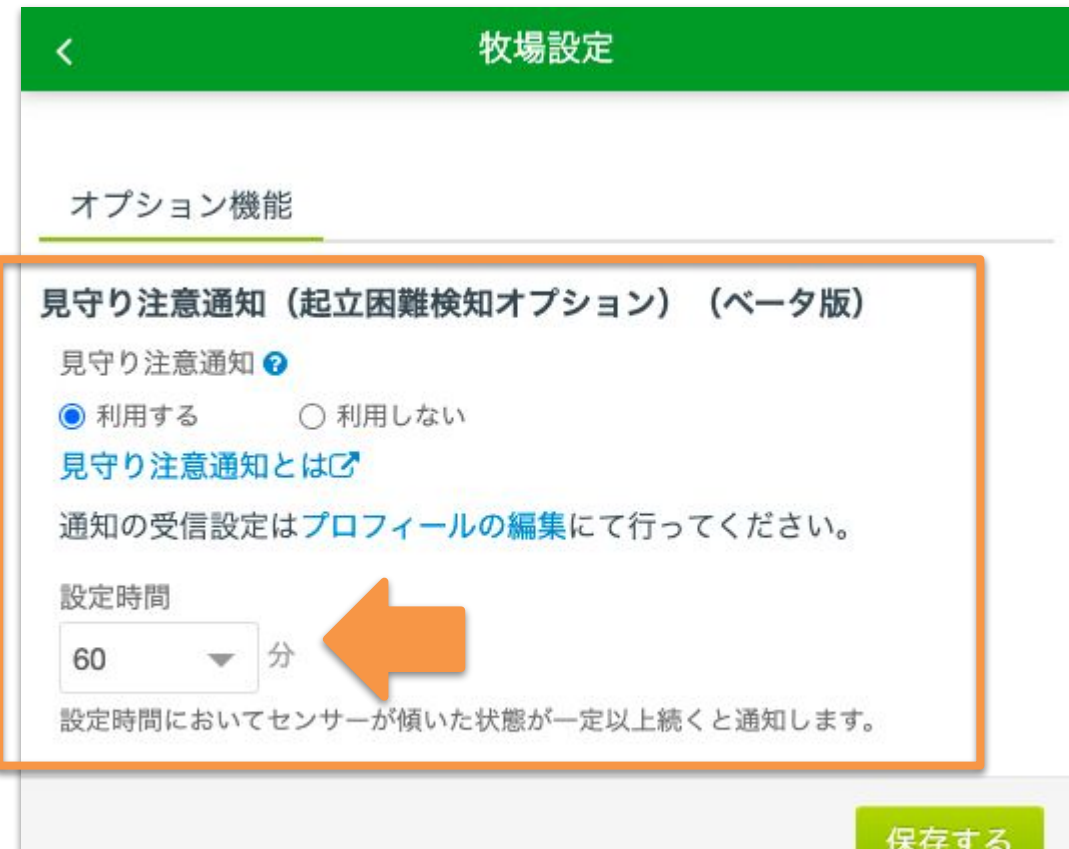

## 4) 通知設定

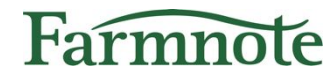

#### 見守り注意通知をONにします。プロフィール編集画面から行います。 ユーザー毎に設定が可能です。

#### プロフィール編集へ

❏ スマホ:左上『≡』アイコン → アカウントをタップ ❏ PC・タブレット:左メニュー最下部のアカウントをクリック→『プロフィール編集』

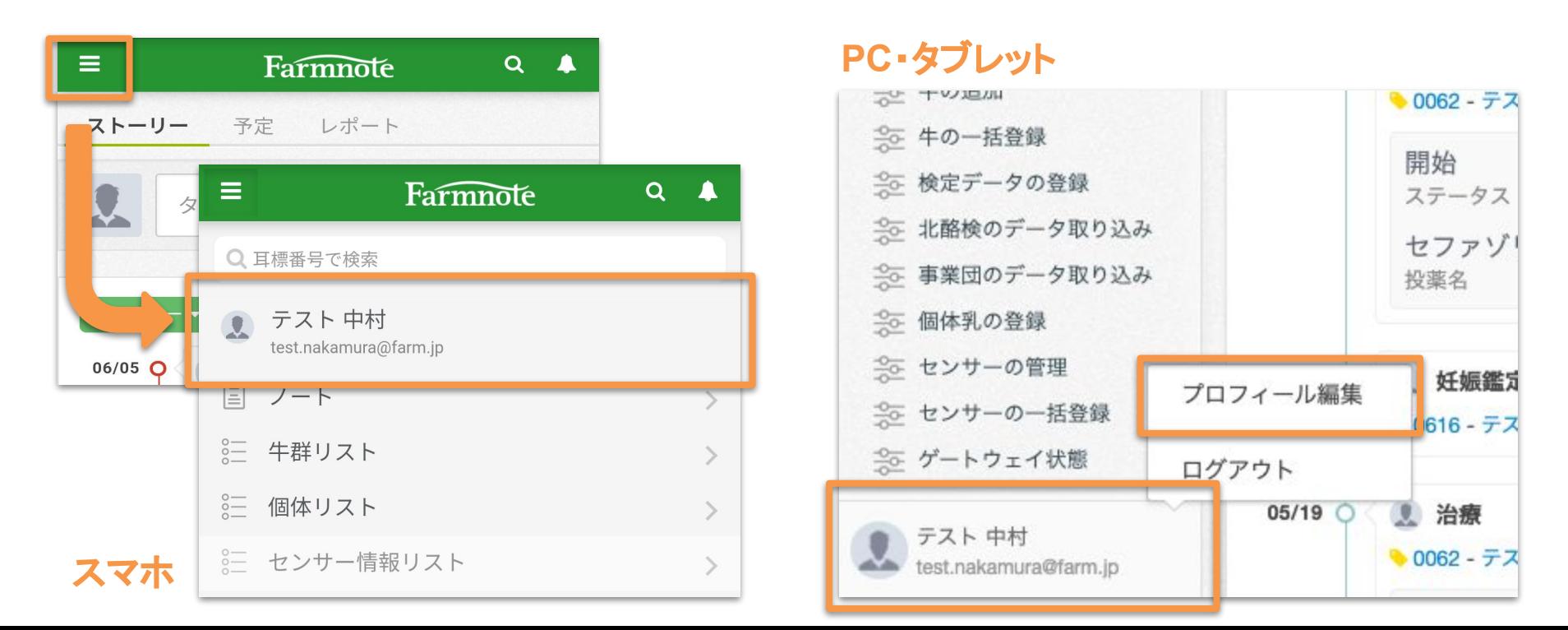

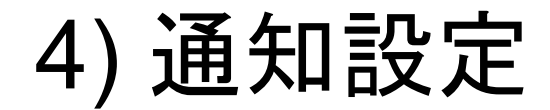

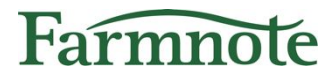

保存する

#### プロフィール編集/通知のON・OFF

- 1. 通知を受け取りたい場合は見守り注意通知の設定を変更します。 (初期設定は『通知しない』が選択されています。)
- 2. 画面下部『保存する』を押します。

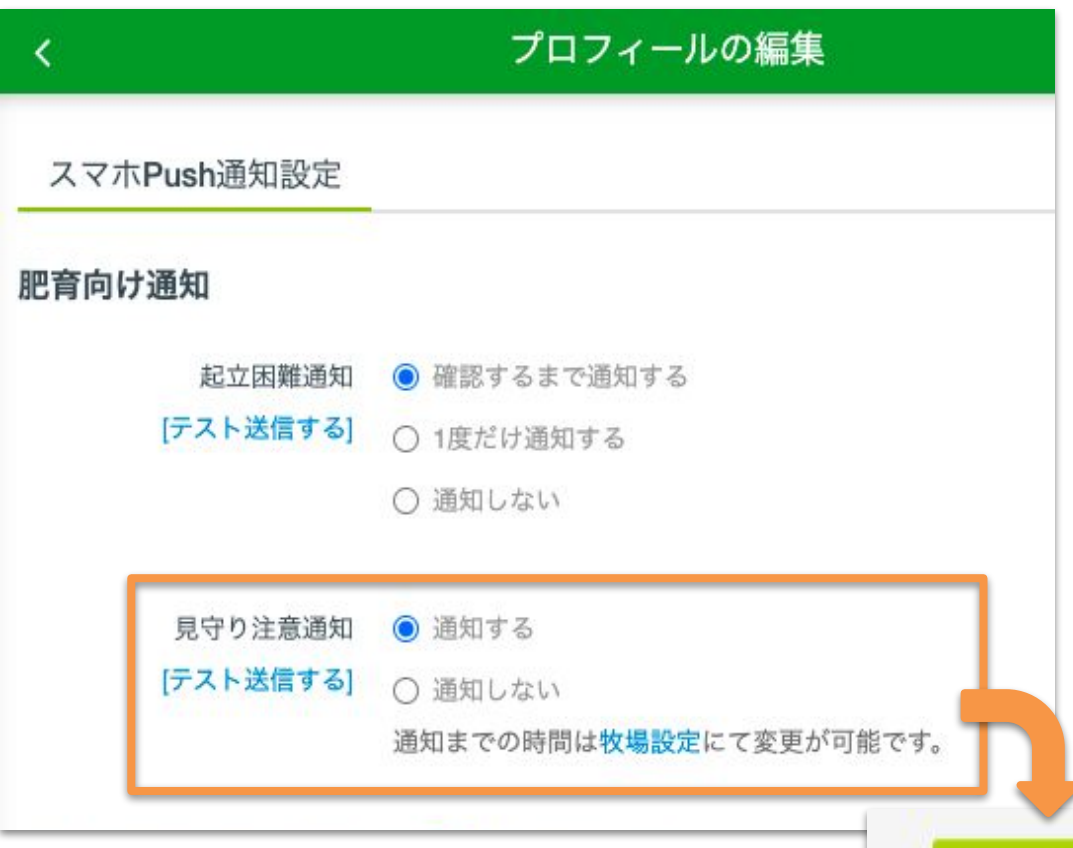

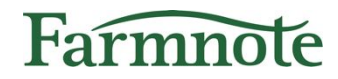

# 見守り注意通知を確認する

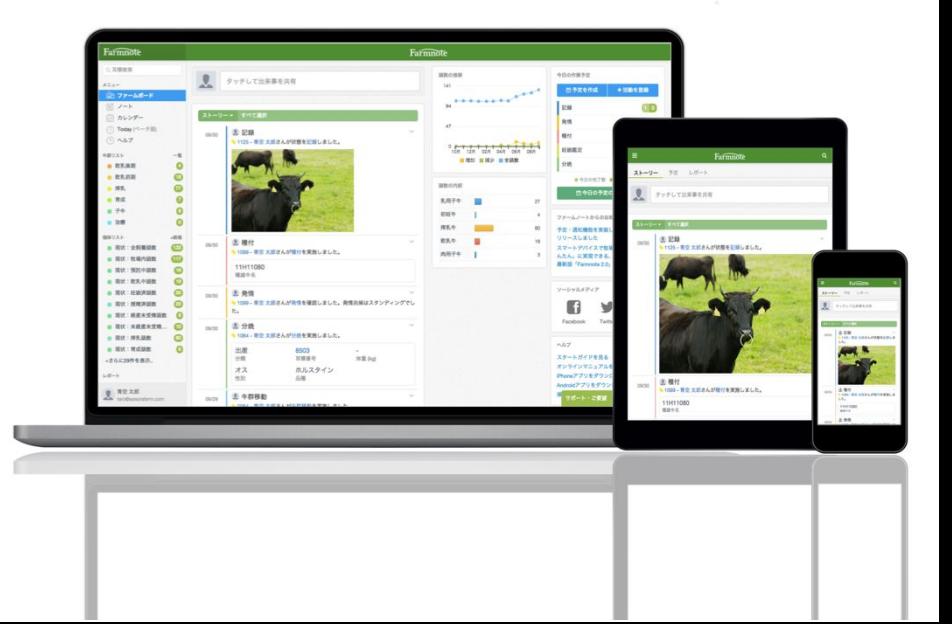

## 5) 通知を受け取るために

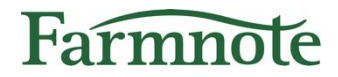

#### ➢ 【重要】

ご利用の端末が以下の状態であることをご確認ください。

- 1. 見守り注意通知の通知設定が「通知する」になっている (p.15参照)
- 2. 端末がマナーモード設定になっていない
- 3. 端末がおやすみモード設定になっていない

マナーモードやおやすみモードになっていると通知音が 鳴りませんので、ご注意ください。

5) 通知を確認する (プッシュ通知)

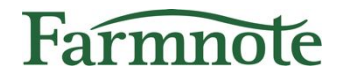

設定時間において傾きが一定割合を超えると、ご利用の端末に【見守り注意通 知】のプッシュ通知が送信されます。

- 1. 見守り注意通知のプッシュ通知では、以下情報が 表示されます。
	- a. 牛の耳標番号または自家耳標
	- b. 設定時間(通知の基準となる時間)
	- c. 所属する牛群 ※牛群の登録がある場合
	- d. 月齢
	- e. 装着位置注意 ※直近の通知が7回以上の場合
- 2. プッシュ通知をタップするとアラート画面 (p.19) へ遷移します。
- **➢ 通知音:他の通知とは異なり、警告音が鳴ります。** ※ただし、Android OSバージョン8.0未満は非対応 です。デフォルトの通知音となります。

# 8:15 5月10日(火)

#### **F** Farmnote

15分

【見守り注意】1234は90分横になっている疑いが あります。牛群は4号舎、月齢は27.4ヶ月齢で す。※直近の通知7回以上。装着位置ずれがないか ご確認ください。

5) 通知を確認する(アラート)

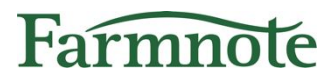

#### スマホ

- 1. アラート一覧には直近30日間の通知が表示 されます。
- 2. 新しい通知が上に表示されます。
- 3. 画面上部の通知名を押すと、対象の通知だけ がフィルタされ、表示されます。

# 見守り注意アイコン:

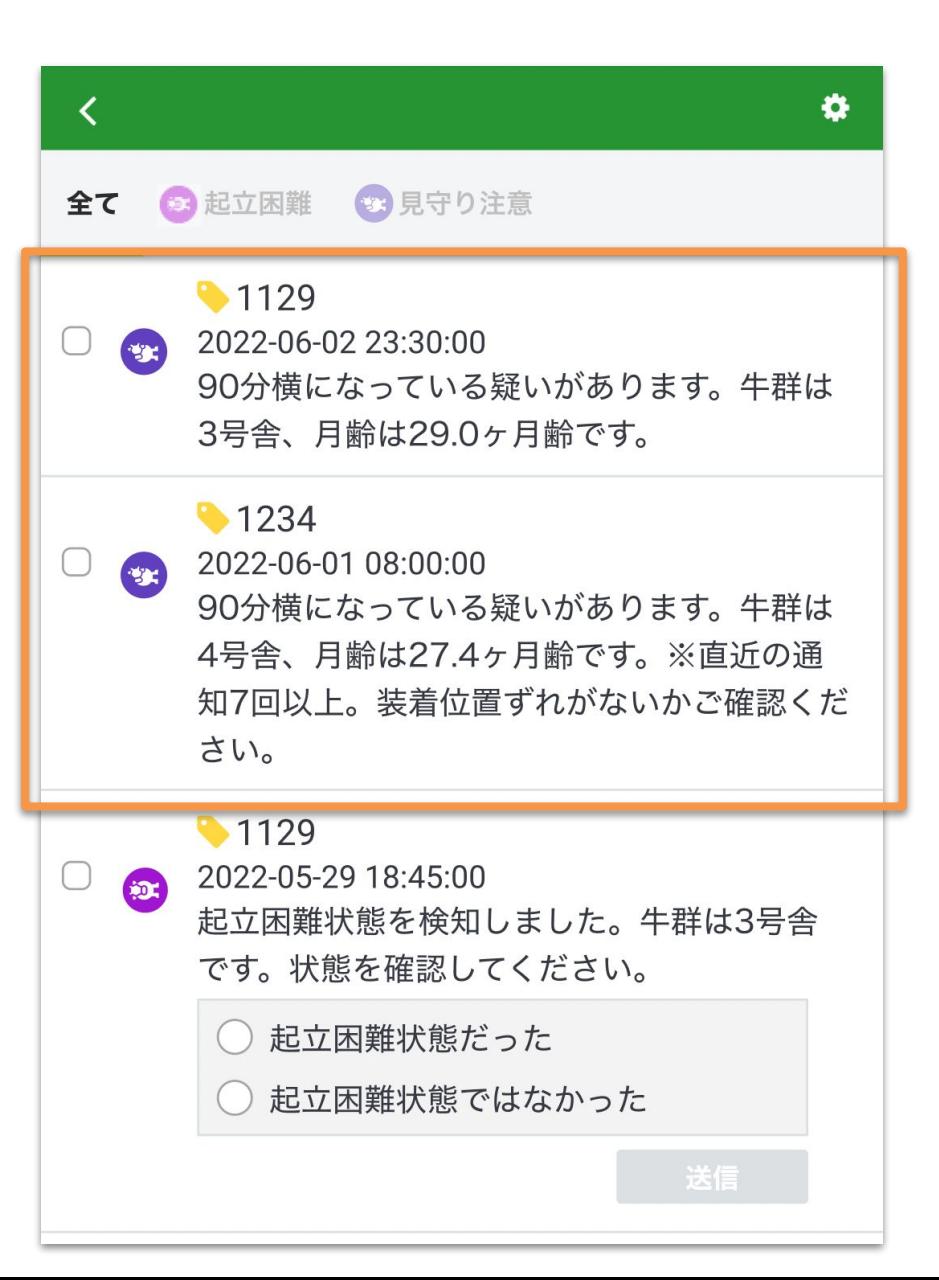

5) 通知を確認する(アラート)

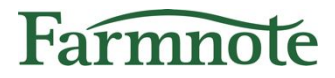

#### PC・タブレット

- 1. アラート一覧には直近30日間の通知が表示されます。
- 2. 新しい通知が上に表示されます。
- 3. 画面上部の通知名を押すと、対象の通知だけがフィルタされ、表示されます。

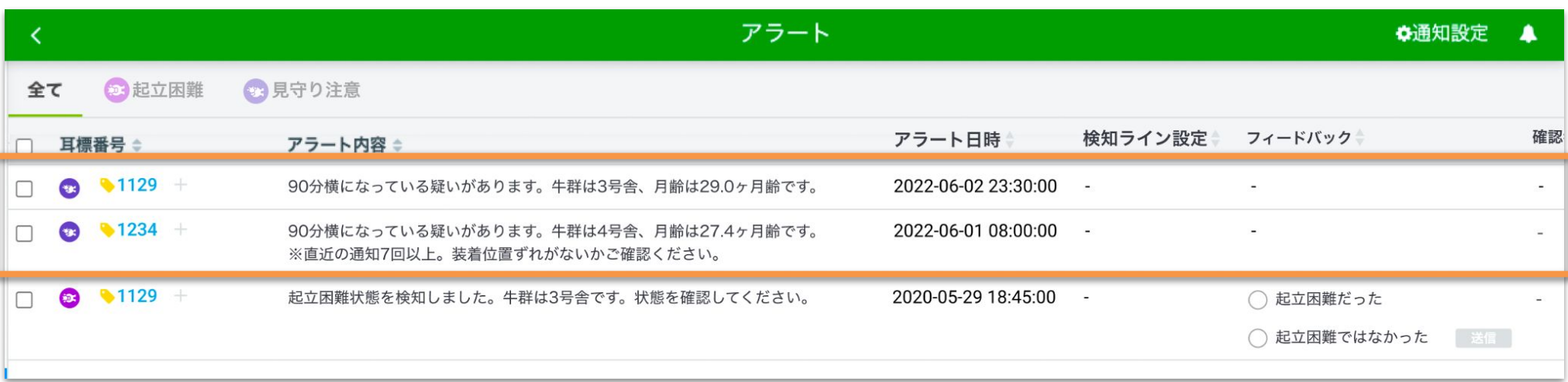

5) 通知を確認する(ベルマーク表示)

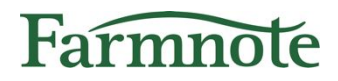

画面右上のベルマークアイコンを押すと通知が確認できます。

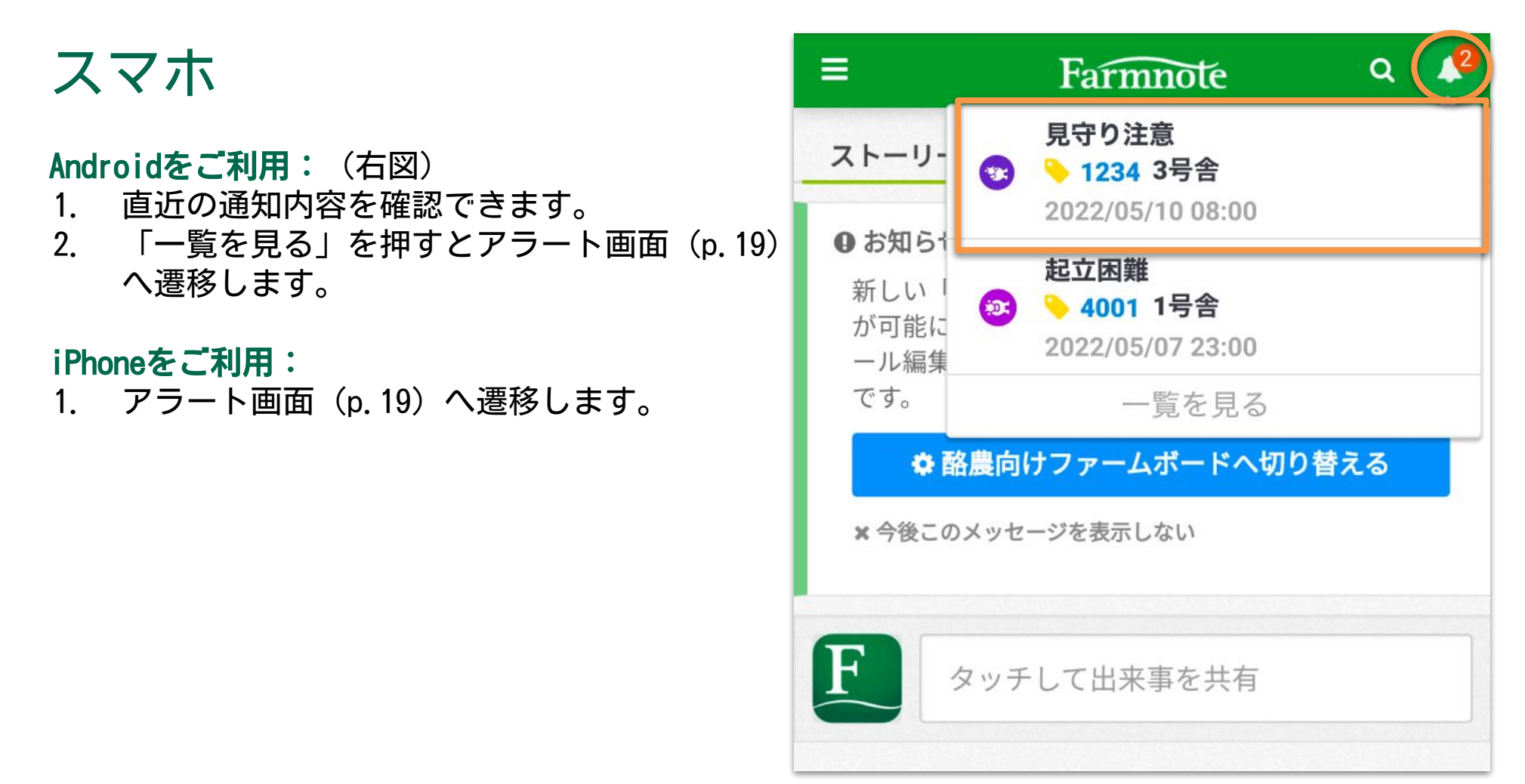

5) 通知を確認する(ベルマーク表示)

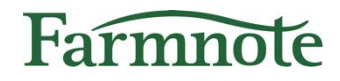

#### PC・タブレット

#### PC・Androidタブレットをご利用:(下図)

- 1. 直近の通知を確認できます。
- 2. 「一覧を見る」を押すとアラート画面(p.20)へ遷移します。

#### iPadをご利用:

1. アラート画面(p.20)へ遷移します。

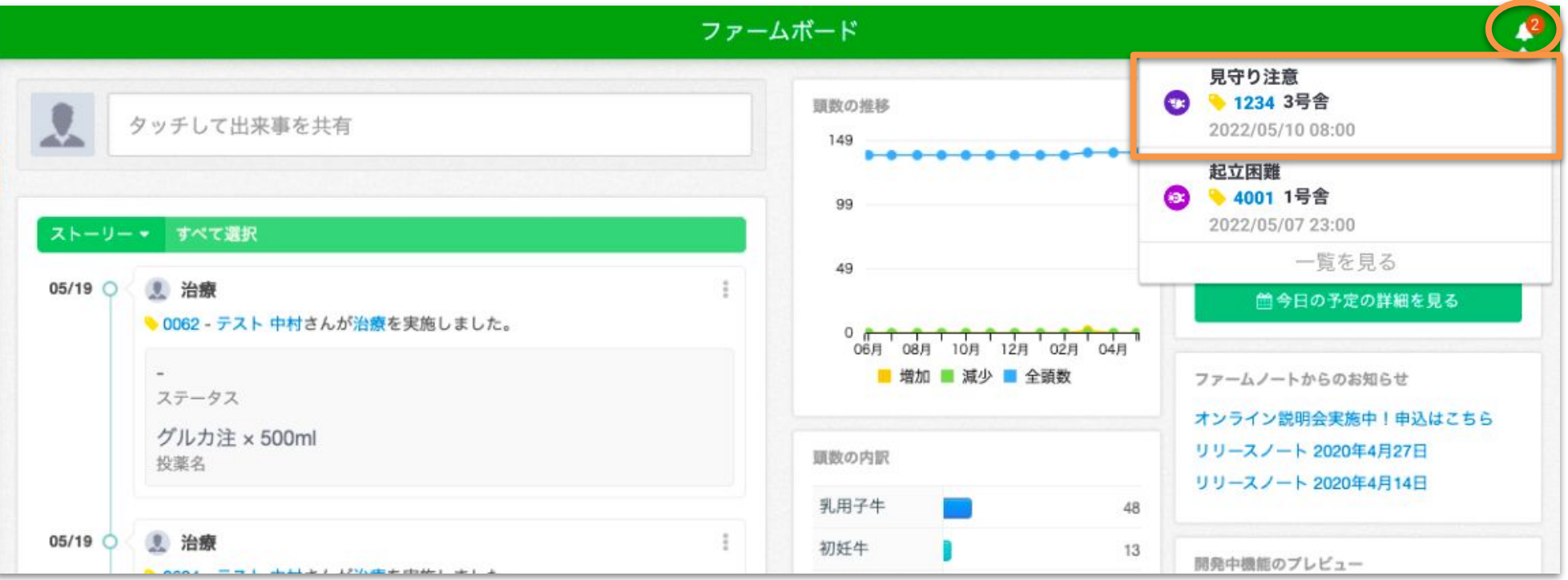

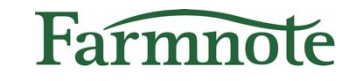

## 6) 通知を確認する(センサー情報リスト)

起立困難検知をご契約 かつ 見守り注意通知オプションをご利用の場合、セ ンサー情報リストに「見守り注意通知増加リスト」が表示されます。

#### ➢ 過去7日間\*の見守り注意通知が7回以上の牛 が表示されます。

\* 「過去7日間」とは、アラート日時の前日〜7日前を指します。

#### スマホ

❏ スマホ:左上『≡』アイコン → 『センサー情報リスト』→『見守り注意通知増加リスト』 をタップ

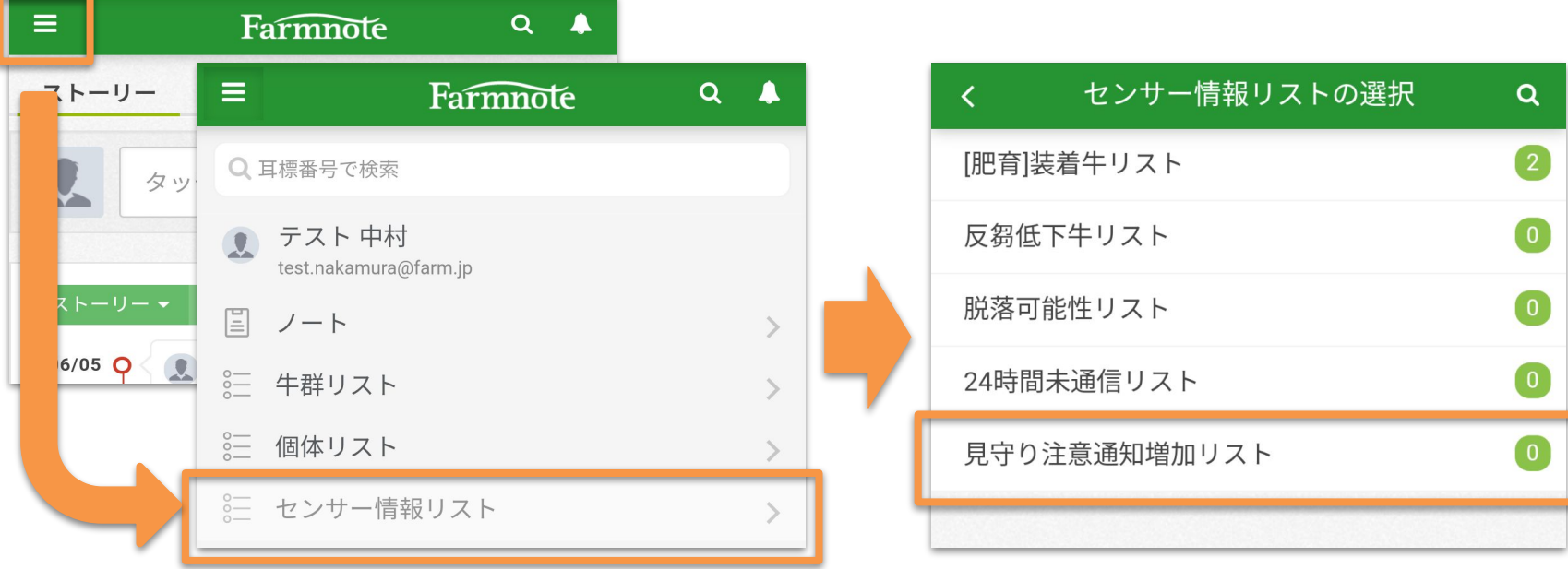

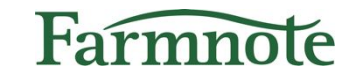

## 6) 通知を確認する(センサー情報リスト)

起立困難検知をご契約 かつ 見守り注意通知オプションをご利用の場合、セ ンサー情報リストに「見守り注意通知増加リスト」が表示されます。

➢ 過去7日間\*の見守り注意通知が7回以上の牛 が表示されます。

\* 「過去7日間」とは、アラート日時の前日〜7日前を指します。

PC・タブレット ❏ 左メニュー センサー情報リスト内の『見守り注意通知増加リスト』をクリック

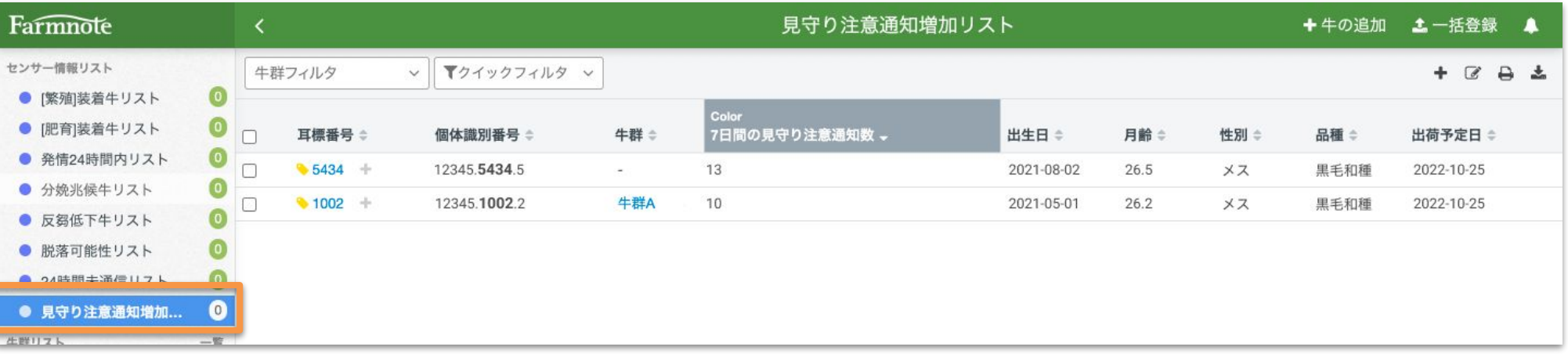